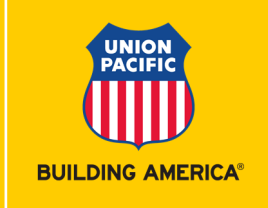

- 1. Access Waybill Management (user ID and password required) application after logging into MyUPRR.com.
	- Locate the menu bar on the left side of the page and click on **Bills**
	- Scroll to bottom of page for **Processed waybills** section

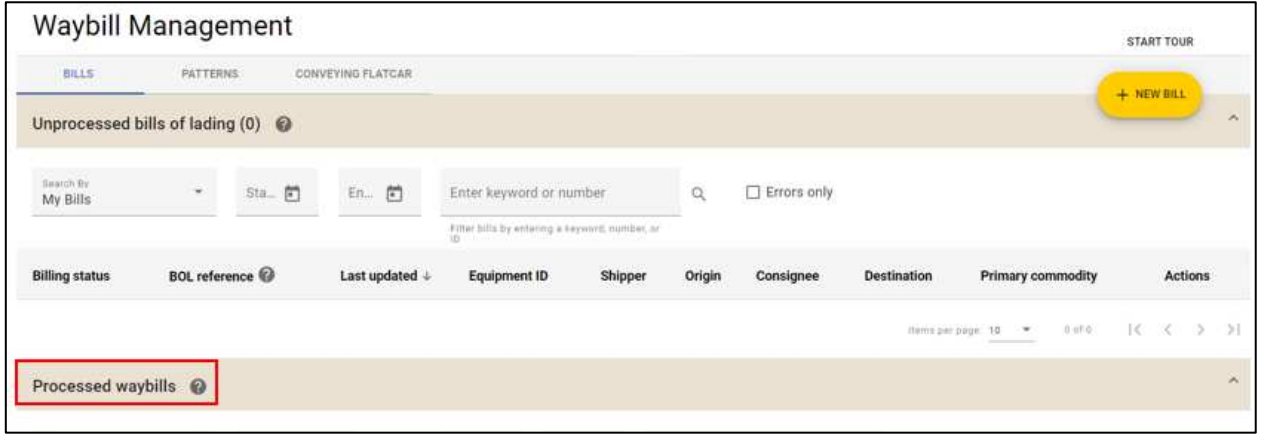

- 2. Click on drop down arrow and Search by Equipment ID.
	- Type in Equipment ID
	- Click **GO**

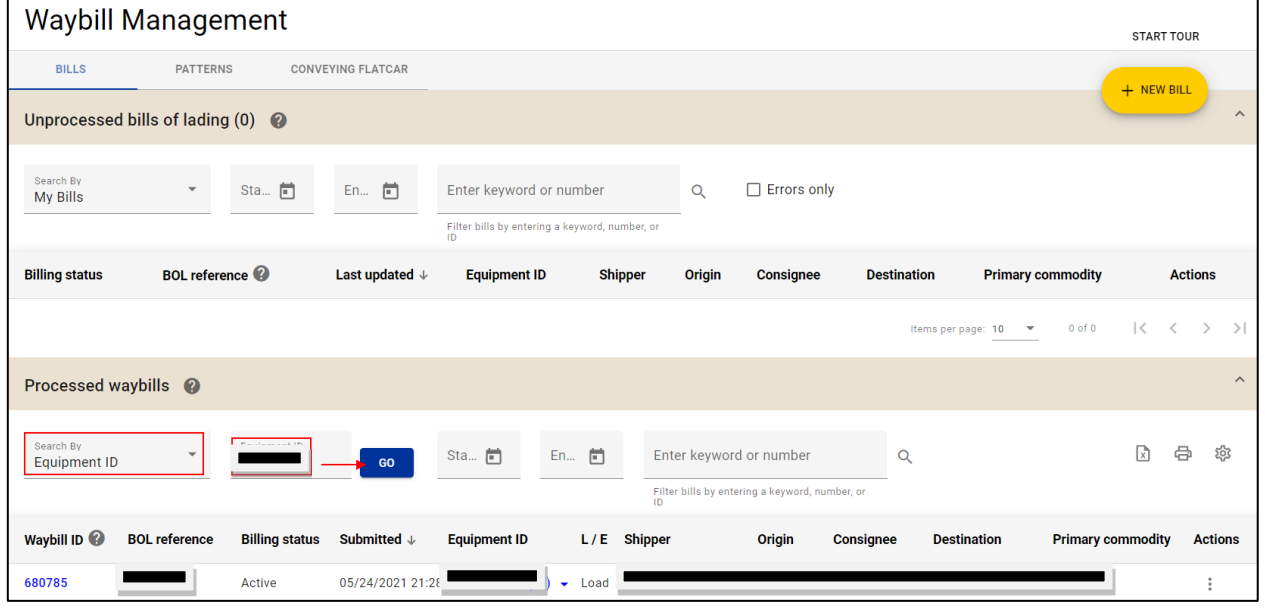

- 3. Click on the 3 dots to the far right under Actions.
	- Click on **Add/Update embargo info**

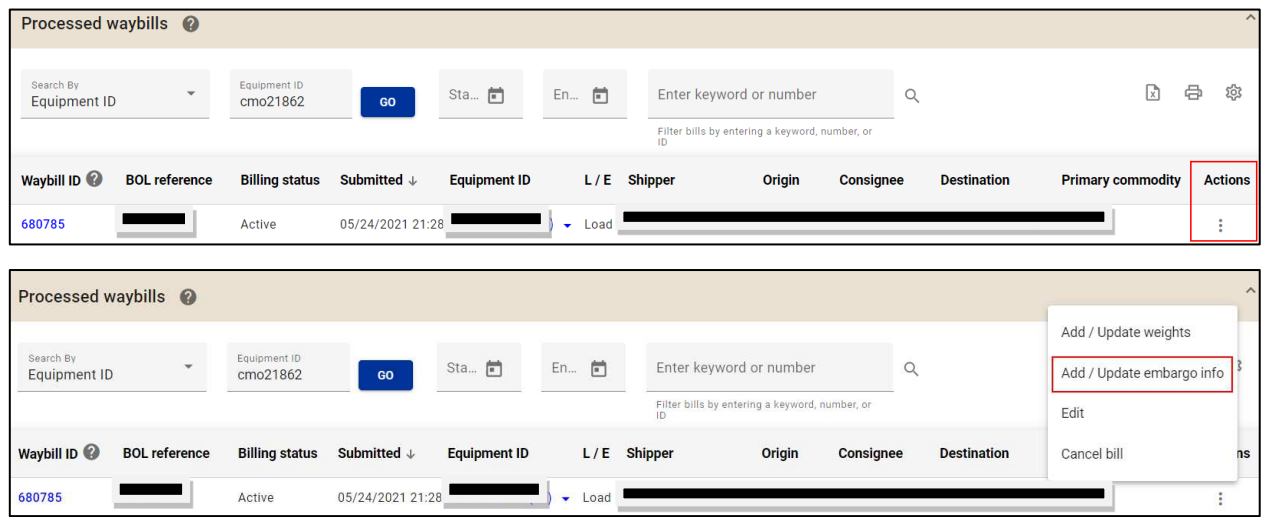

- 4. Add Embargo number and Embargo permit (both are required)
- 5. Click **SAVE.**

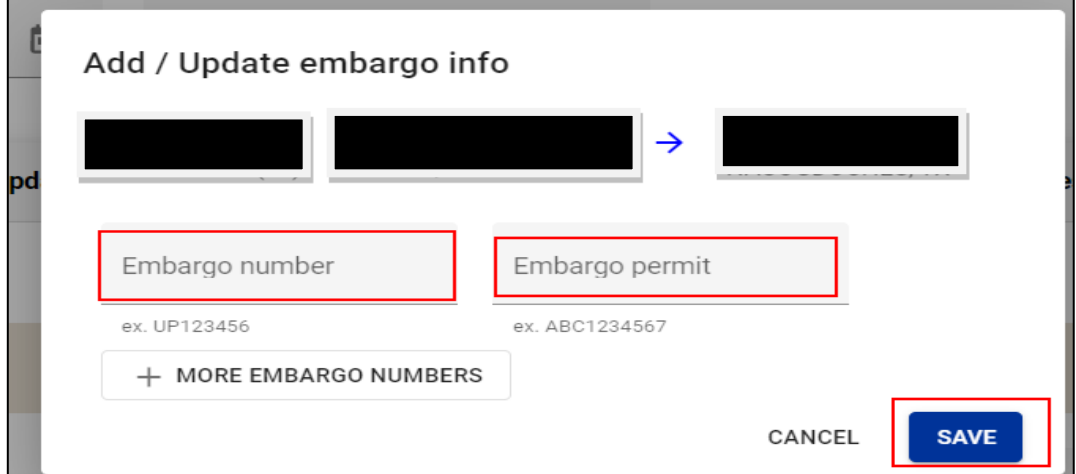

## **How to Add Embargo Permits Via EDI**

Per EDI Standards, please enter embargo number and permit number when waybilling your car.

Embargo Number N9\*EN\*UPXXXXXX

Embargo Permit Number (10 characters) N9\*EB\*XXXXXXXXXX